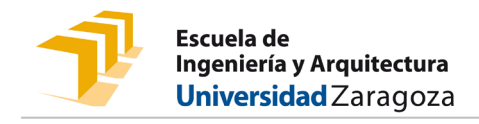

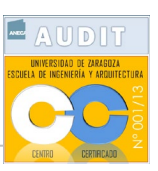

*GUÍA PARA LA CALIFICACIÓN DE LAS PRÁCTICAS EN EMPRESA*

Tras la exposición y defensa de la memoria por parte del estudiante y la revisión de los documentos necesarios para la evaluación (memoria y valoración del tutor en la entidad colaboradora), accesibles desde la aplicación "Trab. Fin Estudios y Pr. Empres" (TFEPE), se puede proceder a la calificación.

Según lo establecido en las guías docentes de las correspondientes asignaturas de prácticas, la contribución de los diferentes aspectos a evaluar, es la siguiente:

- 1. Valoración del tutor en la entidad colaboradora: 50%.
- 2. Grado de consecución de los objetivos del proyecto formativo de las prácticas: 25%.
- 3. Contenido y calidad de la memoria final de la práctica y de su exposición y defensa: 25%.

La incorporación de la calificación la realizaremos a través del Campus Docente SIGMA (CDS).

Una vez en la aplicación elegiremos la pestaña "Tutor":

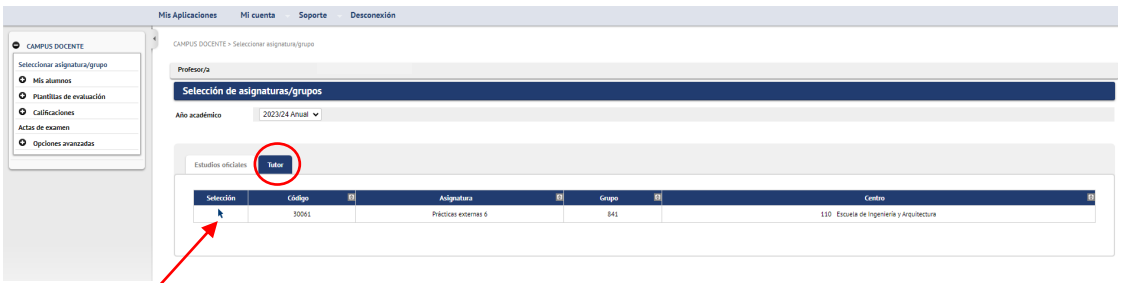

Aquí veremos las asignaturas de prácticas en las que se encuentran matriculados los diferentes estudiantes que tutorizamos. Con la flecha de la izquierda seleccionaremos la asignatura que queramos calificar, accediendo al listado de nuestros estudiantes.

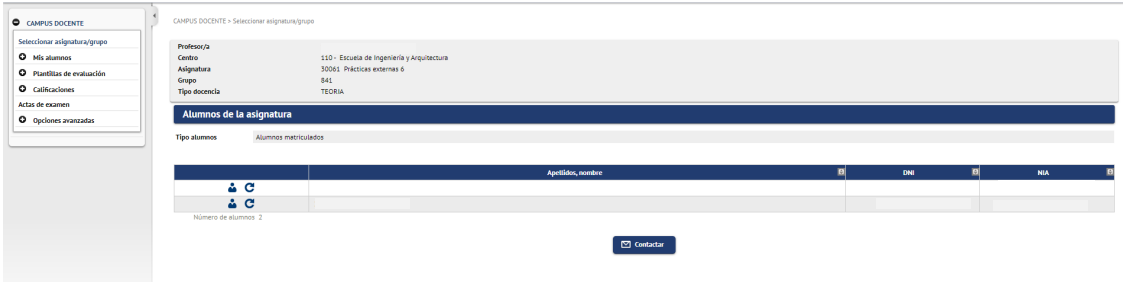

En las opciones de menú de la izquierda de la pantalla deberemos de seleccionar "Calificaciones  $\rightarrow$  Calificar finales" y nos aparecerá la pantalla en la que introducir las notas.

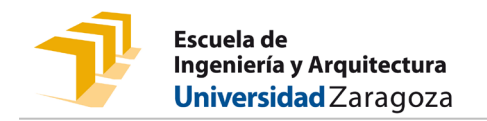

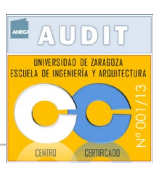

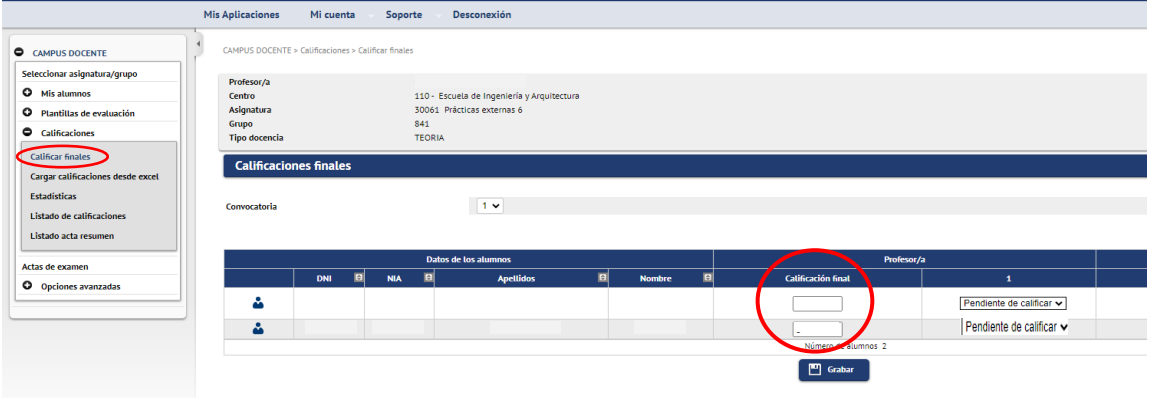

Una vez incorporada la calificación, se graba pulsando sobre el botón correspondiente.

El siguiente paso es realizar el traspaso, para ello tendremos que elegir la opción del menú: "Actas de examen".

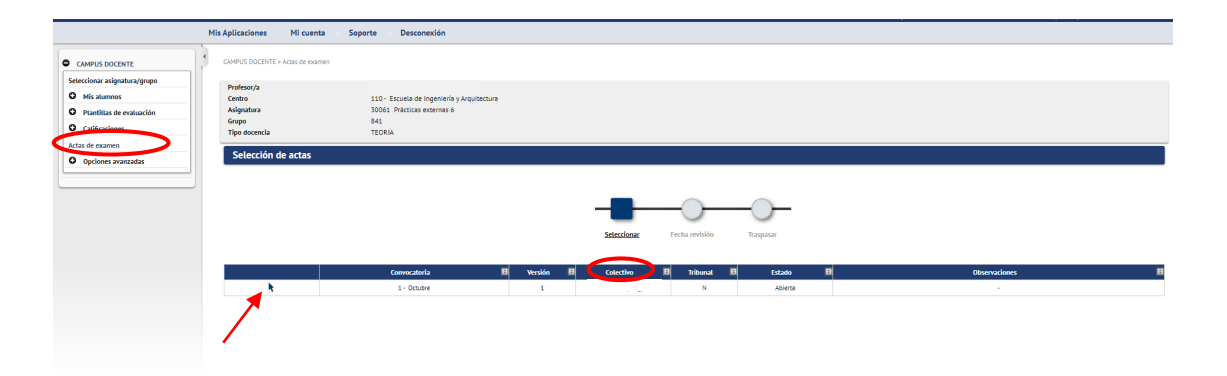

Una vez aquí seleccionaremos el Acta del estudiante considerado. El nombre figurará bajo el epígrafe "Colectivo".

En ese momento la aplicación nos preguntará si queremos traspasar las calificaciones al acta.

Una vez confirmado mediante el botón Aceptar, el sistema nos indicará si se ha realizado correctamente o si ha detectado alguna incidencia.

Hay que tener en cuenta que, a diferencia de las actas de las asignaturas en las que figuran todos los estudiantes del grupo, en la gestión de las prácticas se utilizan actas individuales para cada estudiante. Por esta razón, tras el traspaso, puede dar algún mensaje relativo a las actas de otros estudiantes que se tutorizan y que no se han calificado en este momento. Estas posibles incidencias no afectan al correcto traspaso de la calificación.

En cualquier caso, se visualizan las opciones para la gestión del cierre.

Dado que el sistema todavía no tiene integrada la vinculación del cierre del Acta con el envío al circuito de firmas, se deberá de seleccionar el botón "Acta modificada" y realizar un click sobre "Enviar email".

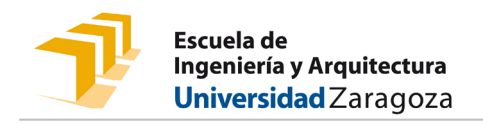

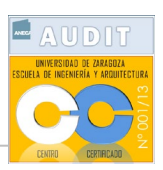

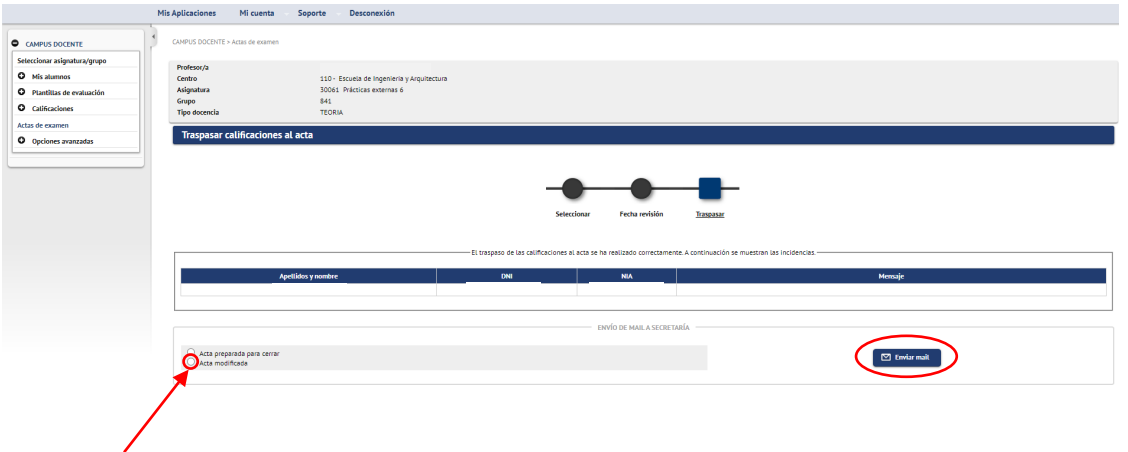

Al hacerlo de esta forma, el cierre efectivo del Acta se hará por parte de la Secretaría del Centro, que también la subirá a Heraldo para que el tutor académico la pueda firmar a través del circuito.

*Nota sobre lenguaje inclusivo: Las expresiones genéricas en masculino que recoge este texto deben entenderse también referidas a sus correspondiente femenino.*